### **Guía rápida navegadores**

Volumen I Mantenimiento a Navegadores Formación Técnica Básica

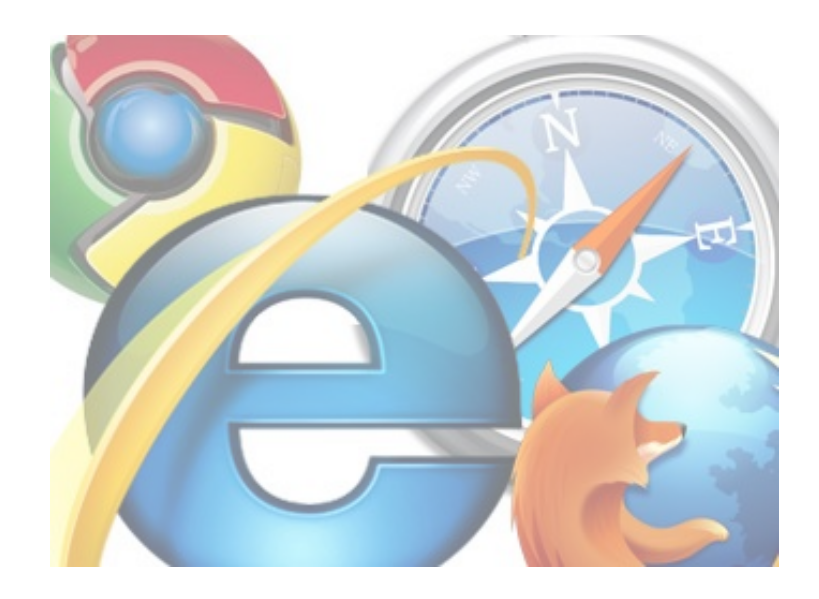

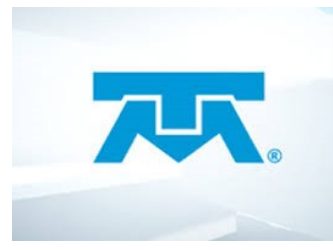

**Fecha de Creación: 04/05/2015**

FOLIO: MTTOBRW-04052015

**VERSIÓN:** 

#### **Fecha de Revisión: 04/05/2015**

Creación de Manual en formato de guía rápida

### *Objetivo*

Al finalizar el curso el participante conocerá y realizará las funciones de soporte técnico para el mantenimiento a los navegadores más utilizados del servicio Infinitum de TELMEX, con la finalidad de mejorar la atención que proporcionamos a nuestros clientes

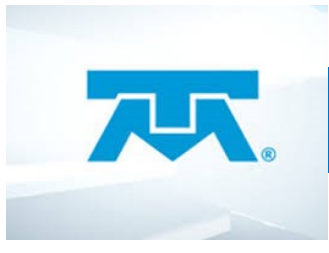

### *Índice*

#### **MANTENIMIENTO A NAVEGADORES**

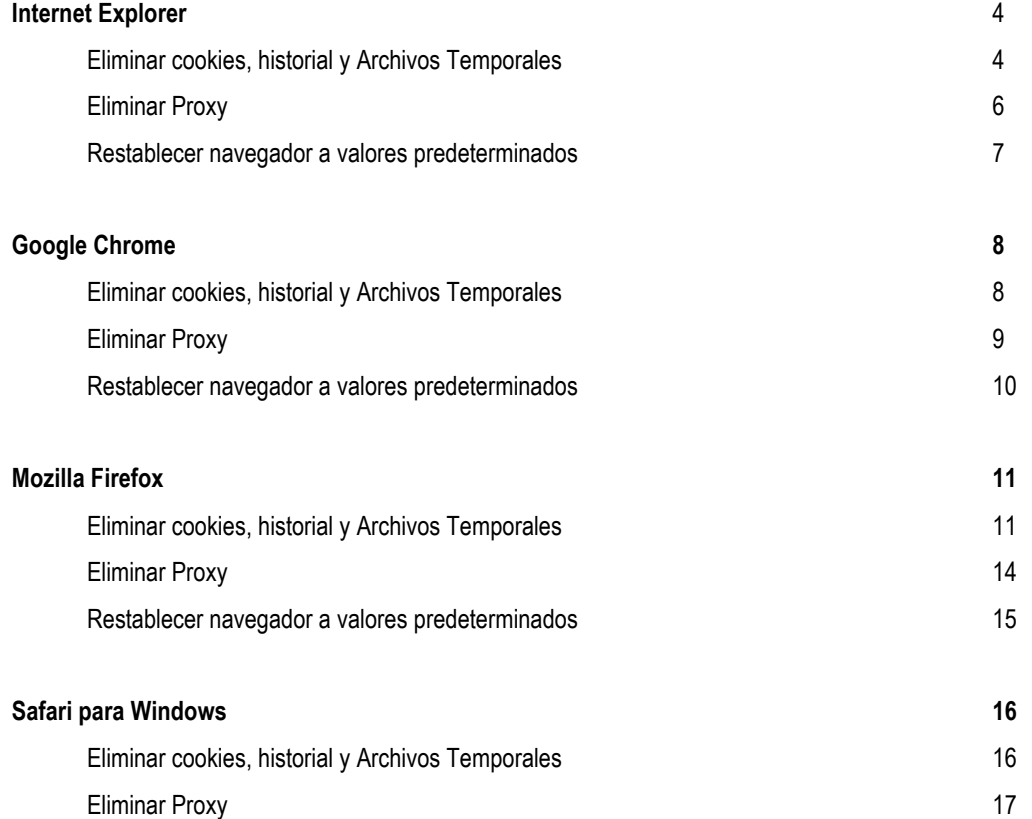

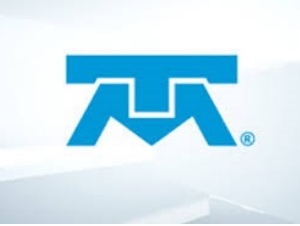

#### **Mantenimiento a Navegadores**

Para realizar un mantenimiento a un navegador hay que conocer cuales son las causas típicas de un problema con el mismo y lo que poder realizar para solucionarlo como:

- Eliminar Historial de navegación
- Eliminar Cookies
- Eliminar Archivos Temporales
- Eliminar Proxy
- Restablecer el Navegador a Valores de Fabrica

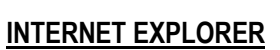

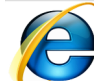

Comenzaremos con el navegador más usual *Internet Explorer* (IE).

**Eliminar Historial de Navegación y cookies (Archivos Temporales)**

Para eliminar el historial de navegación en IE basta con dar clic en el Menú **Herramientas** y posteriormente en la opción **Eliminar el historial de exploración…**

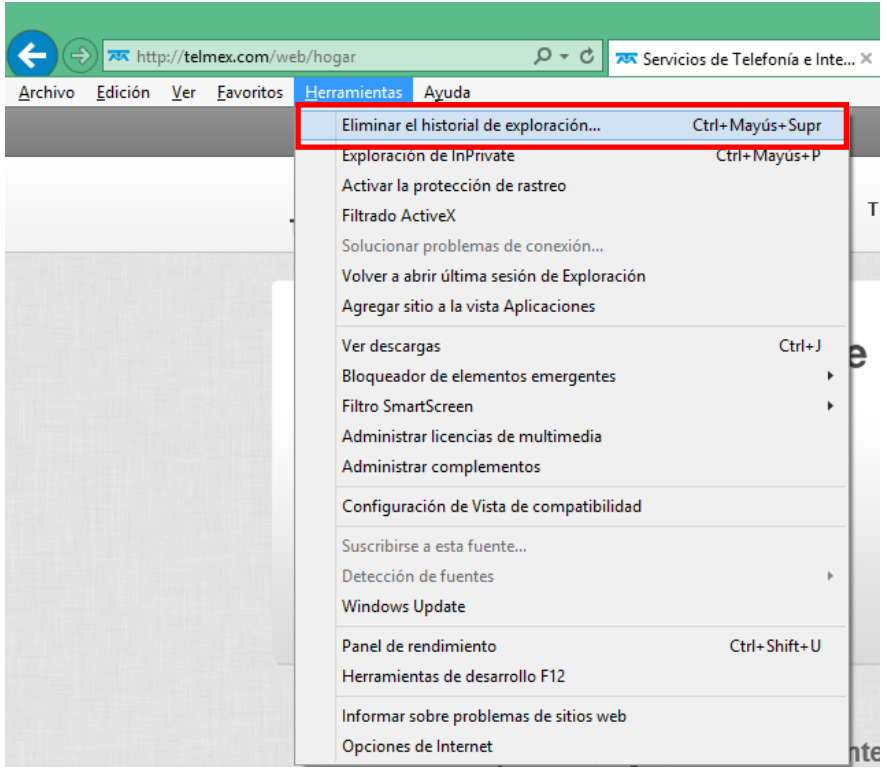

#### **Hardware**

Conjunto de componentes físicos de una computadora.

#### **Software**

Son los programas con los que funciona una computadora, incluye sistema operativo, aplicaciones y utilerías.

#### **Dispositivos de Procesamiento**

Emplean los datos introducidos por el usuario; y de acuerdo con los pasos determinados por un programa proporcionan un resultado específico.

#### **Tip**

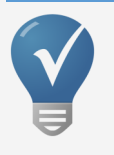

Puedes ingresar de forma rápida a eliminar el historial de exploración con la

combinación de teclas: (**Ctrl** + **Shift** + **Supr**).

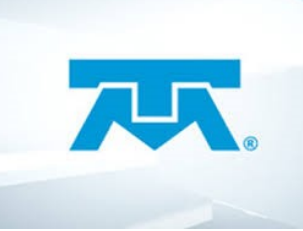

Acerca de la eliminación del<br>historial de exploración

# **infinitum®**

Una vez que seleccionamos la opción nos aparecerá una ventana como la siguiente.

![](_page_4_Figure_3.jpeg)

Eliminar

En ella debemos tener seleccionadas las casillas:

- Archivos temporales de Internet y archivos de sitios web
- Cookies y datos del sitio web
- Historial
- Historial de descargas
- Datos de Protección de rastreo, Filtrado Active X y Do Not Track.

Es importante que las casillas **Datos de Formularios** y **Contraseñas** estén en blanco.

Por ultimo damos clic en **Eliminar.**

Internet Explorer terminó de eliminar el historial de exploración seleccionado.

Otra opción es dar clic en el **icono de un engrane** en la parte superior derecha del navegador y seleccionar la opción **Opciones de Internet** y seleccionar la casilla marcada como **Eliminar el historial de exploración al salir**. Posterior dar clic en el botón **Eliminar...**

Cancelar

![](_page_4_Picture_117.jpeg)

![](_page_4_Picture_118.jpeg)

#### **5 Desarrollo y Entrenamiento Técnico**

![](_page_5_Picture_0.jpeg)

#### **Eliminar Proxy**

![](_page_5_Picture_3.jpeg)

Para eliminar el servidor proxy se tiene que ingresar a la pestaña **Conexiones** y en el botón **Configuración de LAN.**

Posterior debemos revisar la casilla **Detectar la configuración automática** este seleccionada y la casilla **Usar un servidor proxy para la LAN (esta configuración no se aplicará a conexiones de acceso telefónico ni VPN)** debe estar en blanco.

![](_page_5_Picture_94.jpeg)

Damos clic en el botón **Aceptar** y listo.

![](_page_5_Picture_8.jpeg)

![](_page_6_Picture_0.jpeg)

![](_page_6_Picture_95.jpeg)

#### **Restablecer navegador a valores de Fabrica**

Para restablecer el navegador a valores predeterminados o valores de fabrica debemos ir a la pestaña **Opciones Avanzadas** dentro de las **Opciones de Internet.**

Dar clic en el botón **Restablecer.**

![](_page_6_Picture_6.jpeg)

Posteriormente seleccionamos la casilla **Eliminar configuración personal** y damos clic en **Restablecer.** Veremos que aparecerá una ventana con las configuraciones que realizo IE.

![](_page_6_Picture_8.jpeg)

Damos clic en **Cerrar** y veremos una leyenda como la siguiente:

Reinicia el equipo para que se apliquen estos cambios.

![](_page_7_Picture_0.jpeg)

**GOOGLE CHROME**

![](_page_7_Picture_3.jpeg)

#### **Eliminar Historial de Navegación y cookies (Archivos Temporales)**

![](_page_7_Picture_128.jpeg)

- Eliminar los siguientes elementos: **el principio.**
- Historial de navegación
- Historial de descargas
- Cookies y otro datos de sitios y de complementos
- Imágenes y archivos almacenados en caché
- Datos de aplicaciones alojadas
- Licencias de contenido

Por ultimo damos clic en el botón **Eliminar datos de navegación.**

Para eliminar el historial de navegación en Google Chrome basta con dar clic en las barras horizontales  $\equiv$  en la parte superior derecha y seleccionar la opción **Configuración.**

Y en la pagina que despliega en la parte inferior damos clic en la opción **Mostrar configuración avanzada…**

Mostrar configuración avanzada...

Una vez que se despliegan las opciones seleccionamos en el área de **Privacidad** el botón **Borrar datos de navegación.**

Privacidad

Configuracion de contenido... Borrar datos de navegación..

Cuando damos clic en el botón **Borrar datos de navegación…** aparecerá la siguiente ventana en donde debemos tener seleccionadas las siguientes casillas:

![](_page_7_Picture_129.jpeg)

y es posible que reflejen tus hábitos de navegación.

![](_page_8_Picture_0.jpeg)

#### **Eliminar Proxy**

#### Red

Google Chrome está utilizando la configuración de proxy del sistema de tu equipo para conectarse a la red. Cambiar la configuración del proxy...

Para eliminar el proxy dentro de las opciones que se encuentran en la **configuración** buscaremos la que diga **Red** y daremos clic en el botón **cambiar la configuración del proxy...** 

![](_page_8_Picture_95.jpeg)

Nos mostrara la misma ventana de **Propiedades de Internet** que en IE, por lo cual deberemos hacer los mismos pasos:

Ingresar a la pestaña **Conexiones** y en el botón **Configuración de LAN.**

Posterior debemos revisar la casilla **Detectar la configuración automática** este seleccionada y la casilla **Usar un servidor proxy para la LAN (esta configuración no se aplicará a conexiones de acceso telefónico ni VPN)** debe estar en blanco.

![](_page_8_Picture_96.jpeg)

![](_page_8_Picture_11.jpeg)

![](_page_9_Picture_0.jpeg)

#### **Restablecer navegador a valores de Fabrica**

Para restablecer el navegador de Google Chrome a valores predeterminados debemos ir la opción **Restablecer la configuración** una vez ahí damos clic en el botón **Restablecer la configuración:**

Restablecer la configuración

Permite restaurar la configuración a los valores predeterminados originales.

Restablecer la configuración

#### Nos mostrara una ventana en la cual debemos dar clic en el botón **Restablecer** y listo

![](_page_9_Picture_54.jpeg)

![](_page_9_Picture_9.jpeg)

**TIP:** Recuerda que para llegar a esta opción debes dar clic en la opción inferior *mostrar configuración avanzada*

![](_page_10_Picture_0.jpeg)

![](_page_10_Picture_2.jpeg)

**Eliminar Historial de Navegación y cookies (Archivos Temporales)**

Para eliminar el historial de navegación en Firefox basta con dar clic en el Menú **Herramientas** y posteriormente seleccionar **opción**.

![](_page_10_Picture_5.jpeg)

**nes**

![](_page_10_Picture_7.jpeg)

![](_page_10_Picture_8.jpeg)

![](_page_11_Picture_0.jpeg)

Una vez que se realicen cualquiera de las dos opciones aparecerá la siguiente ventana:

![](_page_11_Picture_29.jpeg)

En donde buscaremos la opción **privacidad** posteriormente dar clic en la opción **borrar tu historial reciente**

![](_page_11_Picture_30.jpeg)

![](_page_12_Picture_0.jpeg)

Cuando damos clic en **borrar tu historial reciente** aparecerá la siguiente ventana en donde las casillas siguientes deberán estar habilitadas:

- Rango de tiempo para borrar: **Todo**
- Historial de navegación y descargas
- Historial de búsquedas y formularios
- Cookies
- Caché
- Conexiones activas

Posteriormente dar clic en el botón **Limpiar ahora.**

![](_page_12_Picture_57.jpeg)

![](_page_13_Picture_0.jpeg)

#### **Eliminar Proxy**

![](_page_13_Picture_57.jpeg)

En la ventana que se abrió debe estar seleccionada la opción **Usar la configuración de proxy del sistema** y dar clic en el botón **Aceptar.**

Para eliminar el servidor proxy se tiene que ingresar a las **opciones** y seleccionar **Avanzado.** Posteriormente la pestaña **Red.**

Ahí buscaremos la opción **Conexión** daremos clic en el botón **Configurar…**

![](_page_13_Picture_58.jpeg)

### **Desarrollo y Entrenamiento Técnico**

![](_page_14_Picture_0.jpeg)

#### **Restablecer navegador a valores de Fabrica**

![](_page_14_Picture_54.jpeg)

En la ventana que apareció dar clic en el botón **Reiniciar Firefox** para poder regresar el navegador a valores predeterminados.

![](_page_14_Picture_55.jpeg)

![](_page_14_Picture_6.jpeg)

ntanas multiprocese

 $0/1$ 

![](_page_15_Picture_0.jpeg)

### **SAFARI PARA WINDOWS**

![](_page_15_Picture_3.jpeg)

#### **Eliminar Historial de Navegación y cookies (Archivos Temporales)**

Para eliminar el historial de navegación en Safari basta con dar clic en el Menú **Edición** y posteriormente en la opción **Restaurar Safari...**

![](_page_15_Picture_114.jpeg)

O podemos dar clic en **el engrane** que esta en la parte superior derecha del navegador y seleccionar la opción **Restaurar Safari...**

![](_page_15_Picture_8.jpeg)

Dentro de la ventana que aparece deberán estar seleccionadas las casillas:

- Borrar historial
- Restaurar Top Sities
- Eliminar todas las imágenes de pre visualización de paginas web
- Borrar la ventana de descargas
	- Eliminar todos los iconos de sitios web
- Eliminar el resto del texto de Autorrelleno
- Cerrar todas las ventanas de Safari
- Restablecer todas las advertencias de localización
- Eliminar todos los datos de los sitios web

![](_page_16_Picture_0.jpeg)

#### **Eliminar Proxy**

Para eliminar el servidor proxy se tiene que ingresar al menú **Edición** y seleccionar la opción **Preferencias…**

![](_page_16_Picture_4.jpeg)

O podemos dar clic en **el engrane** que esta en la parte superior derecha del navegador y seleccionar la opción **Preferencias...**

**TIP:** Puedes entrar a las preferencias con la combinación de teclas *(Ctrl + ,)*

![](_page_16_Picture_118.jpeg)

 Dentro de la ventana que aparece deberán seleccionar la opción **Avanzado** y la sub opción **Proxies**, dar clic en el botón **Cambiar ajustes...**

![](_page_17_Picture_0.jpeg)

#### Al dar clic en esta opción aparecerán las **propiedades de Internet**

![](_page_17_Picture_58.jpeg)

Se tiene que ingresar a la pestaña **Conexiones** y en el botón **Configuración de LAN.**

Posterior debemos revisar la casilla **Detectar la configuración automática** este seleccionada y la casilla **Usar un servidor proxy para la LAN (esta configuración no se aplicará a conexiones de acceso telefónico ni VPN)** debe estar en blanco.

![](_page_17_Picture_59.jpeg)

![](_page_18_Picture_0.jpeg)

#### Al dar clic en esta opción aparecerán las **propiedades de Internet**

![](_page_18_Picture_56.jpeg)

Se tiene que ingresar a la pestaña **Conexiones** y en el botón **Configuración de LAN.**

Posterior debemos revisar la casilla **Detectar la configuración automática** este seleccionada y la casilla **Usar un servidor proxy para la LAN (esta configuración no se aplicará a conexiones de acceso telefónico ni VPN)** debe estar en blanco.

![](_page_18_Picture_57.jpeg)